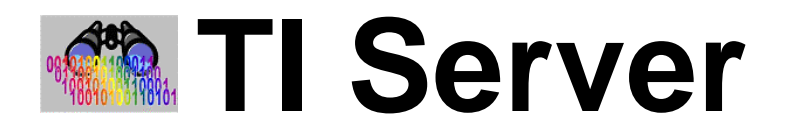

# **(Transaction Import Server)**

# **User Guide**

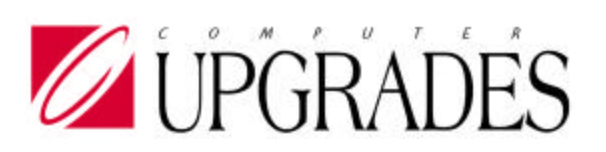

**Solomon IV**

**Integrated Product**

### © **Copyright Notice**

Print Date: November 30, 2005

The information contained in this document is subject to change without notice.

COMPUTER UPGRADES MAKES NO WARRANTY OF ANY KIND WITH REGARD TO THIE MATERIAL, INCLUDING, BUT NOT LIMITED TO, THE IMPLIED WARRANTIES OF MERCHANTABILITY AND FITNESS FOR A PARTICULAR PURPOSE. Computer Upgrades shall not be liable for errors contained herein or for incidental consequential damages in connection with the furnishing, performance, or use of this material.

This document contains proprietary information that is protected by copyright. All rights are reserved. No part of this document may be photocopied, reproduced, or translated without the prior written consent of Computer Upgrades, Inc.

## **Table of Contents**

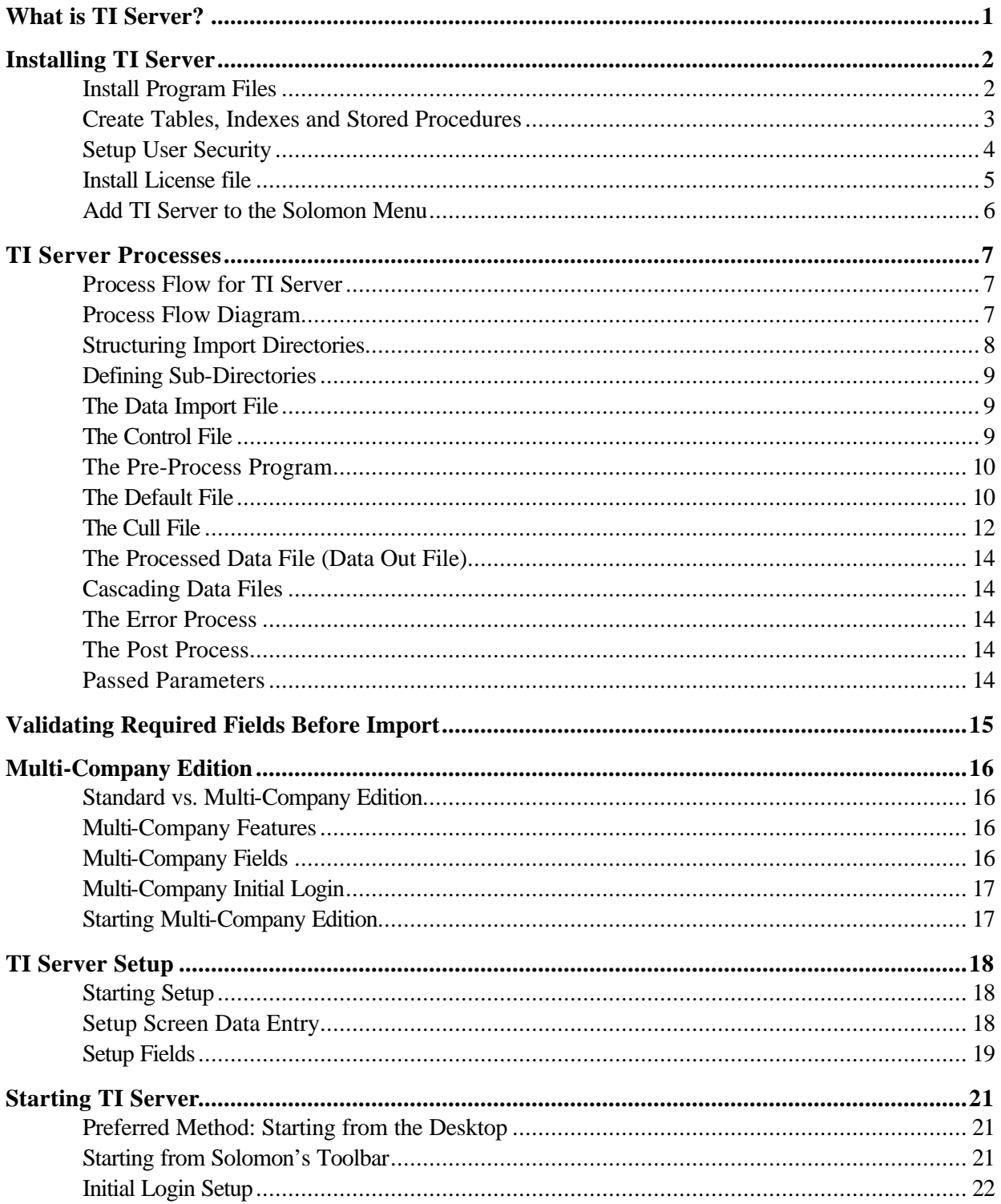

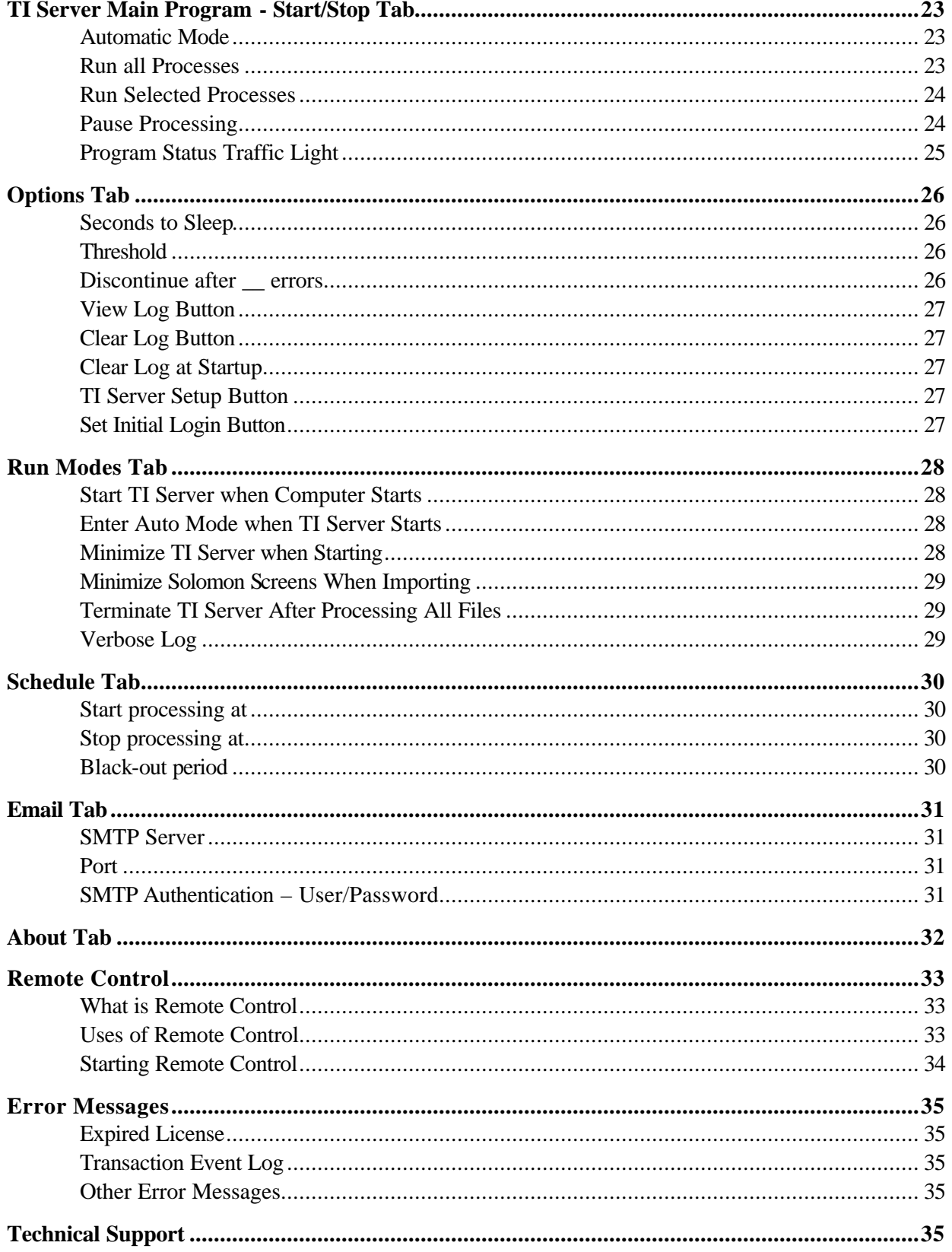

### **What is TI Server?**

TI Server is a Transaction Import Engine that automates data import into any Solomon screen. It works in conjunction with Solomon's Transaction Import Manager (TI). TI Server corrects deficiencies in TI and adds functionality, including:

- Allows you to automatically import data into any Solomon screen without manual intervention.
- Provides a mechanism for filling in missing data prior to processing.
- Accepts user-defined programming to pre-process data.
- Can validate data before importing, or can create vendors, customers, etc. if they don't exist.
- Intelligently analyzes the results of a transaction import process to return meaningful errors, remove spurious error messages.
- Determines the success or failure of a transaction import process.
- Will send email alerts upon import success and/or failure.
- Can execute other user-defined programs upon success and/or failure.
- Maintains separate Activity Log with time-stamped activity, import results and statistics.
- Built-in scheduler allows imports to run, or not run, during specific times.
- Can be instructed to start automatically whenever the server/workstation is booted.
- Can be run at any workstation or server as needed.
- All features can be remote controlled from any other workstation location.
- Multi-Company Edition imports into multiple companies in multiple databases on multiple servers.

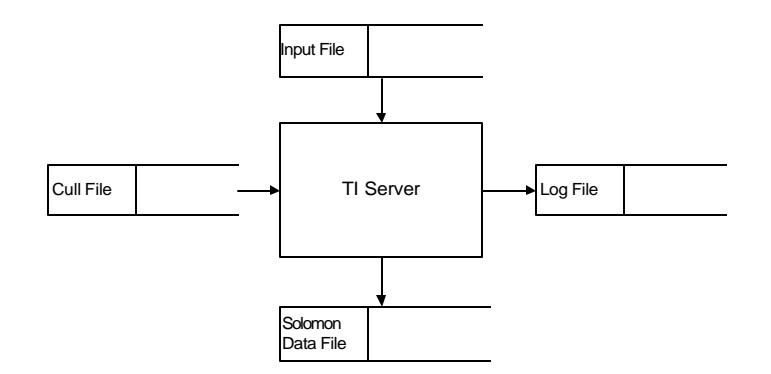

**Figure 1: Top Level Data Flow**

### **Installing TI Server**

### **Notice:**

TI Server should be installed from the workstation or Server that will be running TI Server. If additional workstations will be running TI Server, the installation program must be run at each workstation. This installation program may be re-run any time without affecting data.

### *Install Program Files*

- 1) If TI Server has already been installed at this workstation, the earlier version should be un-installed by using the Control Panel, Add/Remove Programs.
- 2) Execute the TI Server installation program, TIServXX.exe, or insert the TI Server CD. This step will also install all documentation.

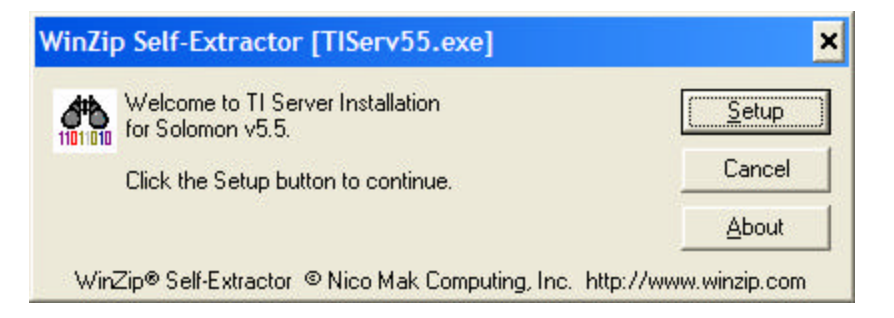

3) You must change the installation directory to be the \xTie directory under the Solomon root directory:

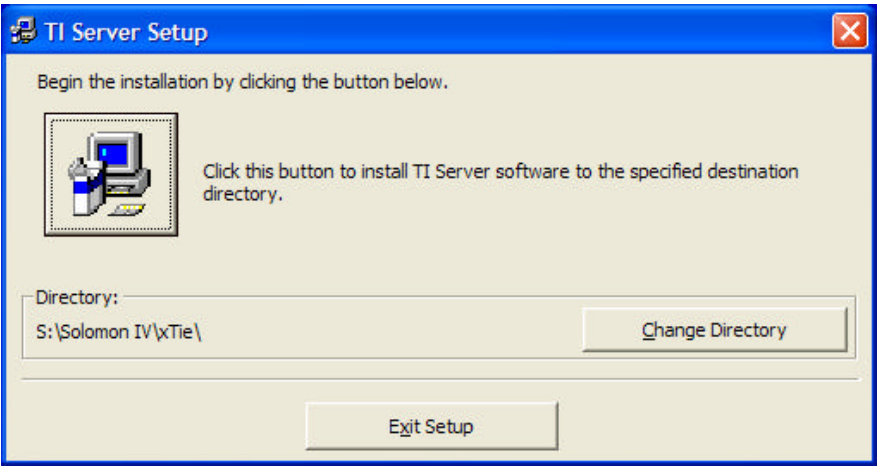

4) Create a desktop icon for the \Solomon IV\xTie\TIServer.exe program.

### **Notice:**

The following steps can be done from any workstation or Server and only need to be done once.

### *Create Tables, Indexes and Stored Procedures*

- 1) Start MS Query Analyzer
	- a) Login to your Solomon System Database.
	- b) Open \Solomon IV\xTie\TISetup.sql. This is used to create a new TI Server setup table.

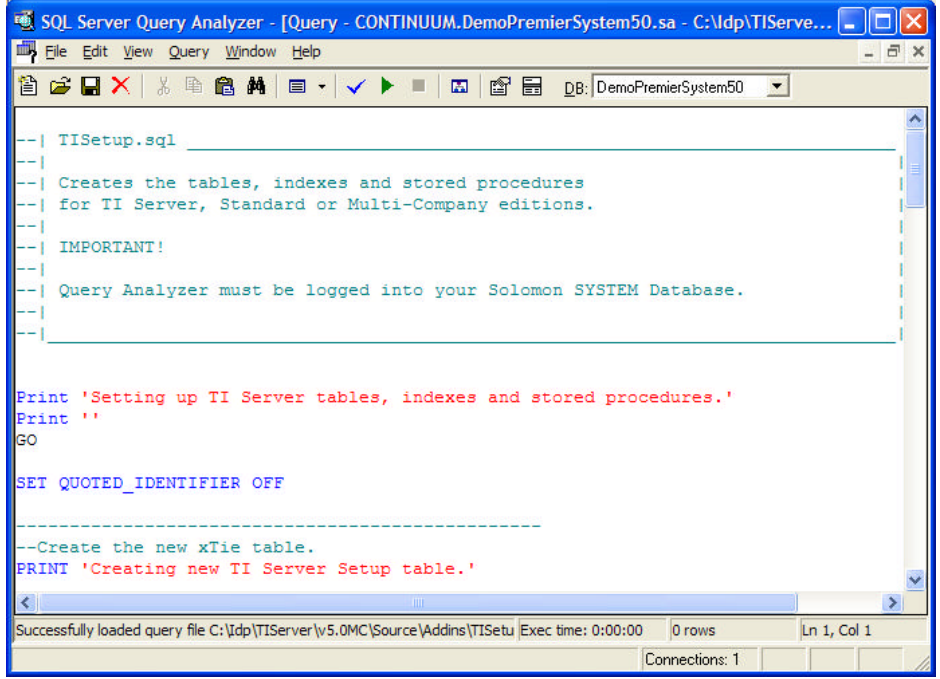

- c) Execute all statements by selecting Query/Execute.
- 2) The TI Server tables should only exist in the system database. If a previous version of TI Server has been installed to an application database:
	- a) Open TIDelApp.sql in Query Analyzer.
	- b) Login to the application database where the old TI Server setup table 'xTie' exists.
	- c) Execute all statements by selecting Query/Execute. This will remove any old TIServer tables, indexes and stored procedures.
	- d) Repeat for each application database that had TI Server installed.

#### **Notice:**

Setting up user security is only necessary if Solomon users will be running TI Server. If SYSADMIN will be the only ID running TI Server, this step can be omitted.

### *Setup User Security*

- 1) Start Solomon.
	- a) Log into a database where TI Server has been installed. *(The following steps only need to be done once for each Solomon system database, even if more than one application database is going to use TI Server.)*
	- b) From the Solomon Toolbar, click on **Utility | DB Update**.

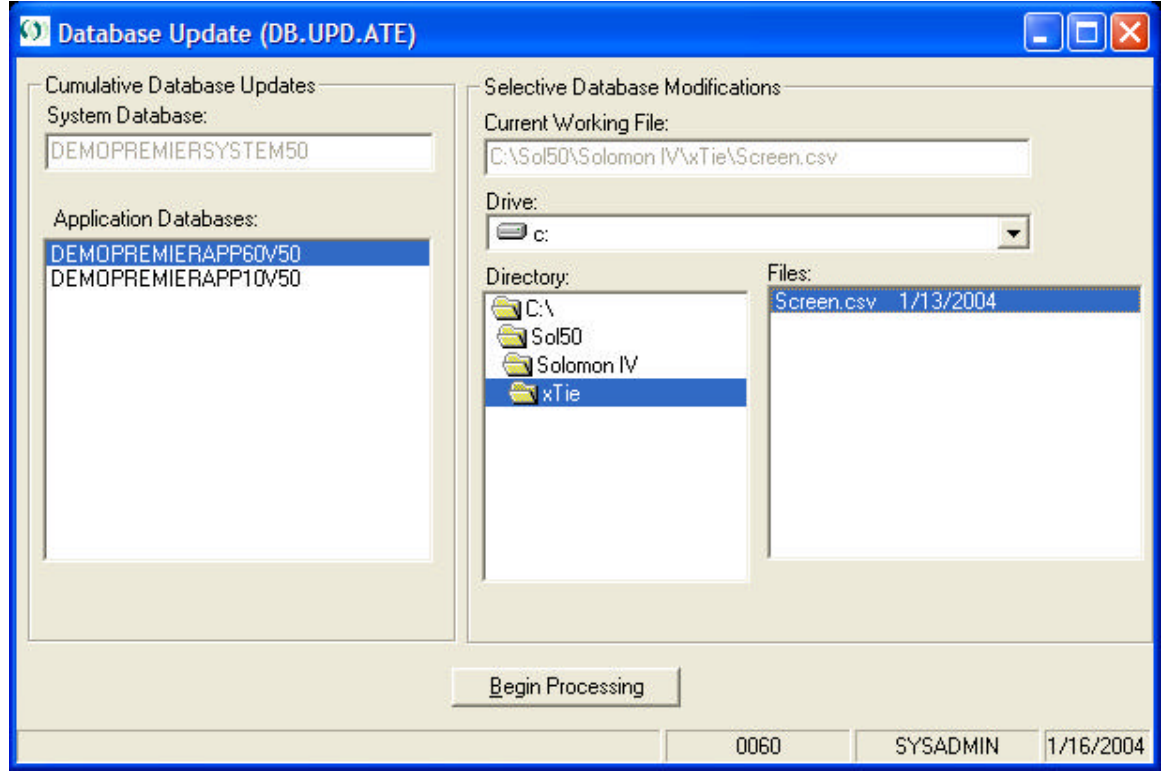

- c) In the directory box, scroll down to "\Solomon IV\xTie" and double click it
- d) In the files box, highlight "screen.csv"
- e) Click the "Begin Processing" button

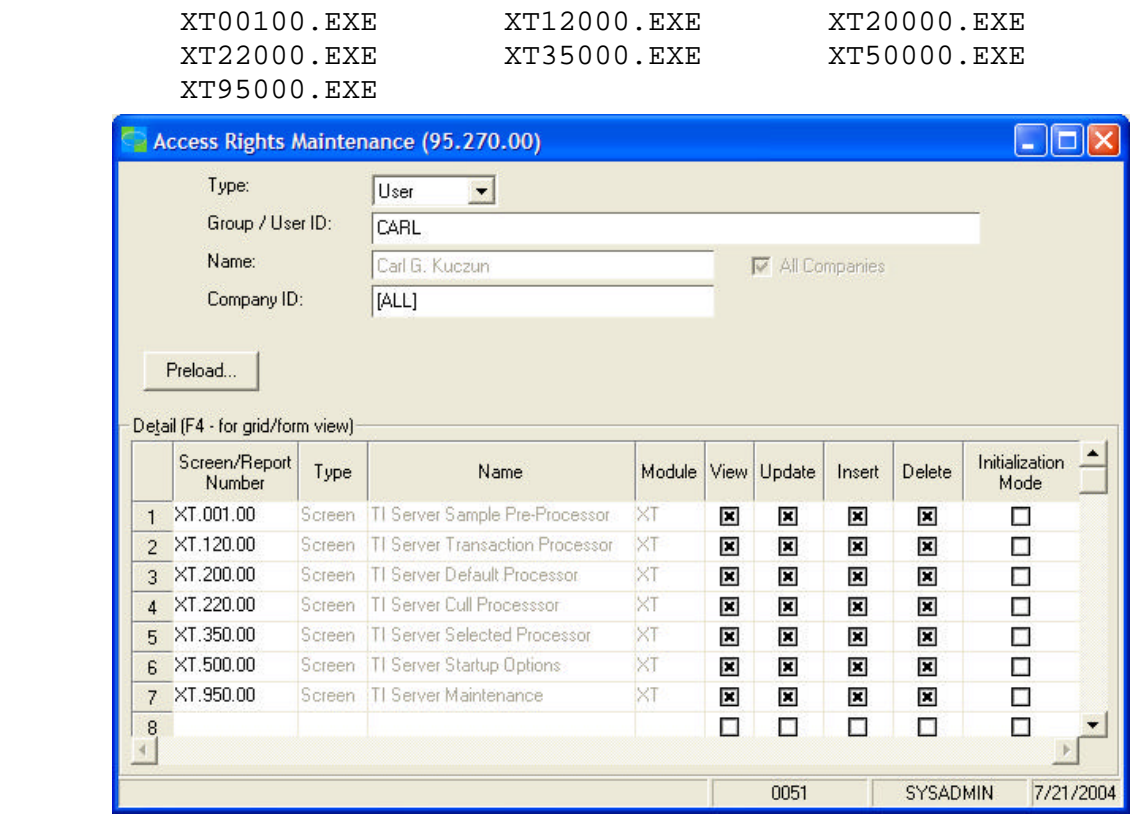

2) Setup Solomon User Access Rights for the following programs:

### *Install License file*

If you have received a licensed version of TI Server, copy your TIServer.lic file to the Solomon root directory. Failure to install a valid license file will cause TI Server to run in Solomon's Trialloc mode, which is available for only 20 accesses. Attempting to start an unlicensed TI Server will display the following warning:

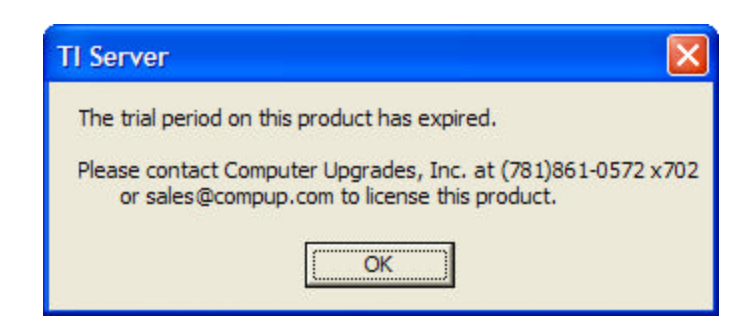

### *Add TI Server to the Solomon Menu*

- 1) Open the \Solomon IV\xTie\Delta.txt file, copy the contents and paste them into the Solomon Delta.mnu file. Be sure formatting is consistent with other modules. Do not use tabs to indent lines. Only use spaces.
- *2)* Save Delta.mnu and exit.

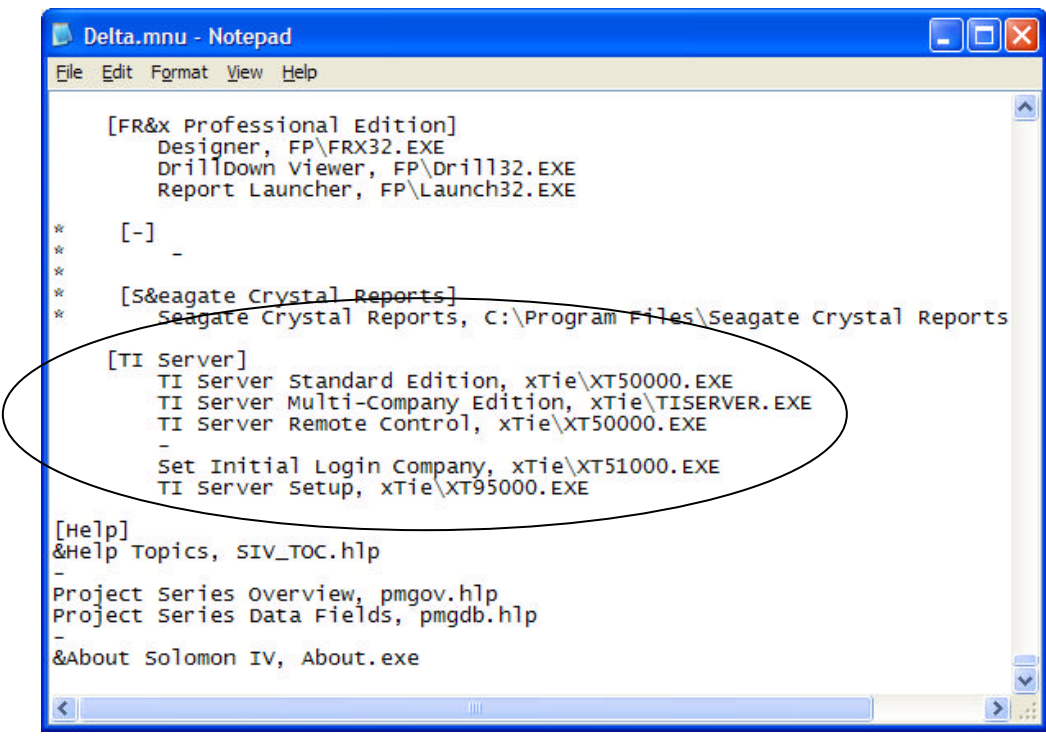

**Notice:**

This completes the installation of TI Server.

### **TI Server Processes**

### *Process Flow for TI Server*

Since TI Server is a tool designed to facilitate transaction imports into Solomon, you define the individual processes that run.

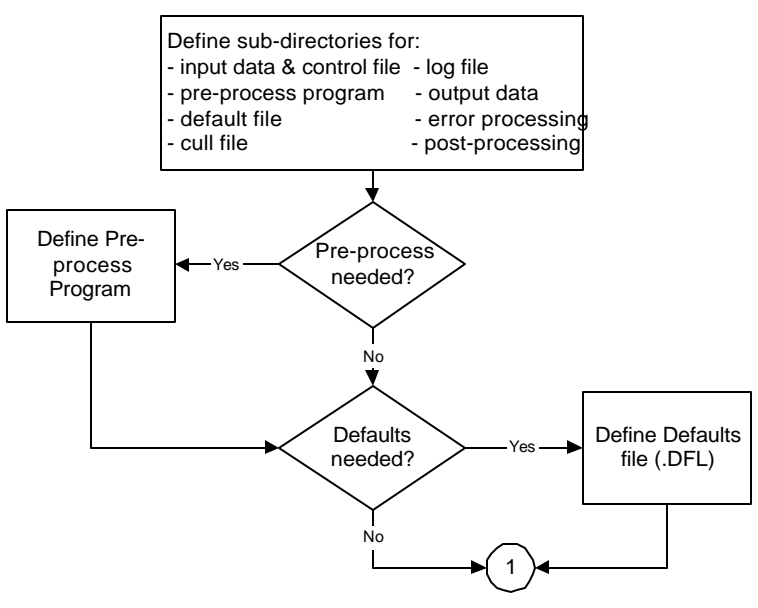

**Figure 2: TI Server Process Flow – Pre-Process & Defaults**

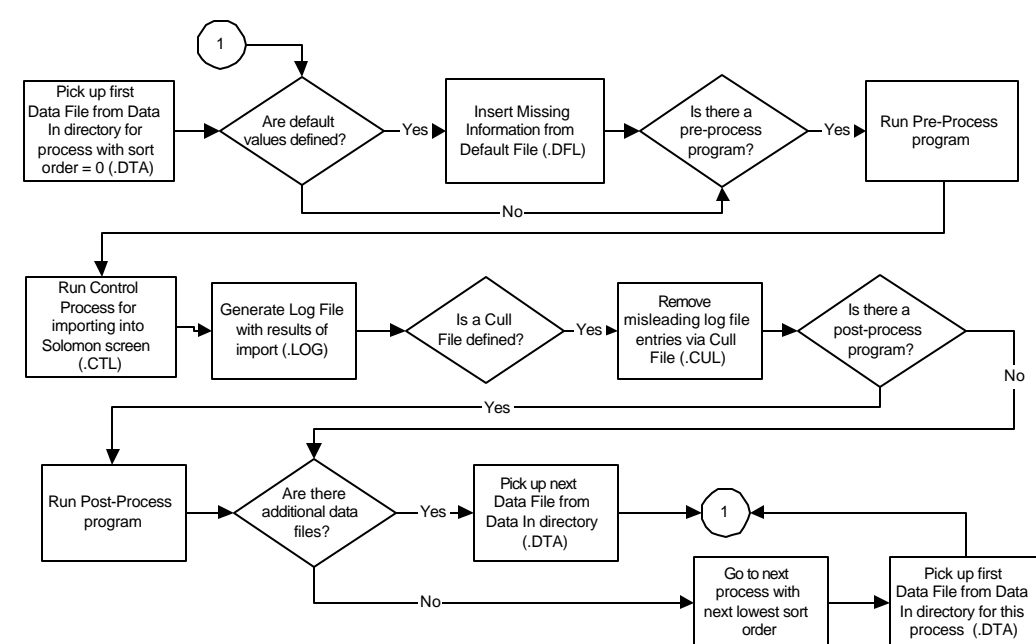

#### *Process Flow Diagram*

### *Structuring Import Directories*

TI Server can manage the import of many types of data into Solomon. Each Solomon screen is considered a different import type. TI Server uses different directories to separate the different import types. For example, all voucher data files will be put in the 03010 directory (see below) and all vendor information files will be placed in the 03270 directory.

In AUTO mode, TI Server continually monitors all directories listed in the TI Server Setup screen and will import a file as soon as it is placed in the directory.

After installing TI Server, you need to create the directory structure that will receive the files to be imported and then run TI Server Setup to identify the files and locations that define each import type.

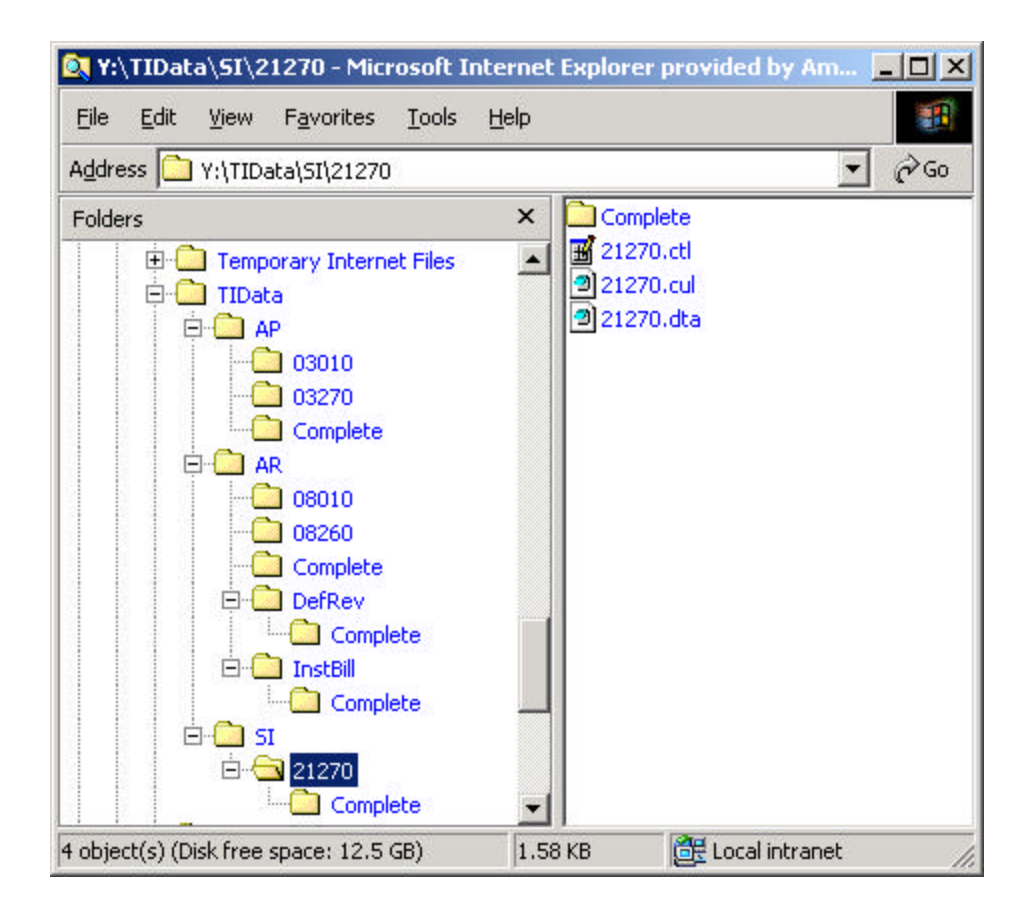

### .**Notice:**

For more information, there is a sample document included with the TI Server Installation that demonstrates how to setup and run an import: …**\xTie\TI Server Example.pdf**

### *Defining Sub-Directories*

The first step is to set up subdirectories for each queue (which can represent the type of transaction that you are importing). For example, if you are importing customer records, you might set up a subdirectory structure similar to the following:

F:\TIDATA\EXPORT

F:\TIDATA\EXPORT\AR

F:\TIDATA\EXPORT\AR\COMPLETE

The F:\TIDATA\EXPORT subdirectory would contain:

- Default files (identified by a .DFL extension)
- Control files (identified by a .CTL extension)
- Cull files (identified by a .CUL extension)

The F:\TIDATA\EXPORT\AR subdirectory would contain:

- Data input files (identified by a .DTA extension)
- Log files (identified by a .LOG extension).

The F:\TIDATA\EXPORT\AR\COMPLETE subdirectory would contain:

• The data files that have been processed by TI Server.

### *The Data Import File*

The data input file is the file containing data that will be imported into Solomon. This file is usually an output file created from another program. This file must have a .DTA extension and be uniquely identified. Data input files are ASCII, comma delimited files. The format of these files should be identical to the structure of Solomon's Transaction Import data files. The data file is placed in the "data in" directory as defined in the TI Server Setup screen

### *The Control File*

The control file is the file that Solomon uses to process the data file. This is the file that is associated with a particular Solomon screen. This file must have a .CTL extension.

These may be generated out of Solomon by using the Control Macro Generator, located under the Utilities menu of the Solomon toolbar and then modified to match the fields in the data file.

### *The Pre-Process Program*

The Pre-process program is an optional program that runs before TI Server starts importing a file. This is any program created by the user to perform a specific task. The Setup screen has three fields for Pre-Process, Post-Process and Error-Process and are provided to allow these programs to be incorporated into the import process.

A common use of the Pre-Process is to manipulate the import data file to conform to the structure required by Solomon. Often the application creating the import file is not able to properly format the data, or it is just easier to correct the data before importing, rather than at the time the data file is created.

Pre-Processes can also be used to validate data. For example, if you are importing Accounts Receivables invoices which are project-related, you may want to create a pre-process which checks to see if the project exists and add it according to pre-defined rules.

A pre-process may also check other databases to add additional data to the import file. See the section titled "Passed Parameters" for information that is passed to the Pre-Process program.

### *The Default File*

The Default file contains default values that should be used when you are executing Solomon's transaction import. The Default File must have a .DFL extension and must be uniquely identified.

The Default file contains six elements per line that are separated by commas. You may provide as many default lines as you like. The default file is provided to fill in missing information in the data file with values from the default file. Each record in the default file is compared with each record in the data file. If a match is found the substitution takes place. TI Server allows multiple changes for each record being imported.

The following is the format of the Default file:

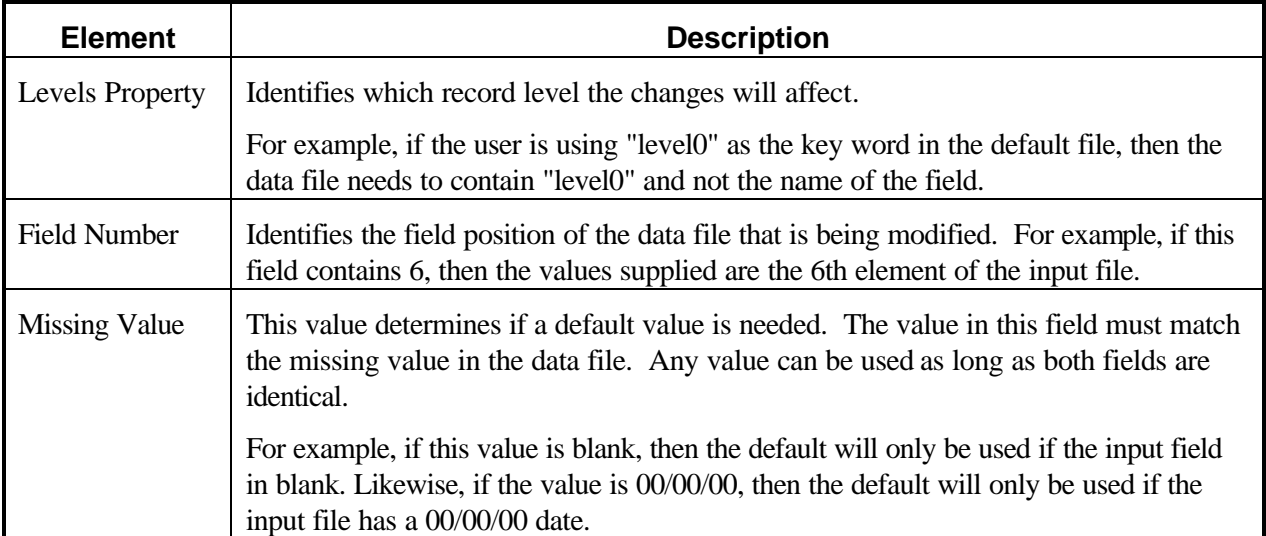

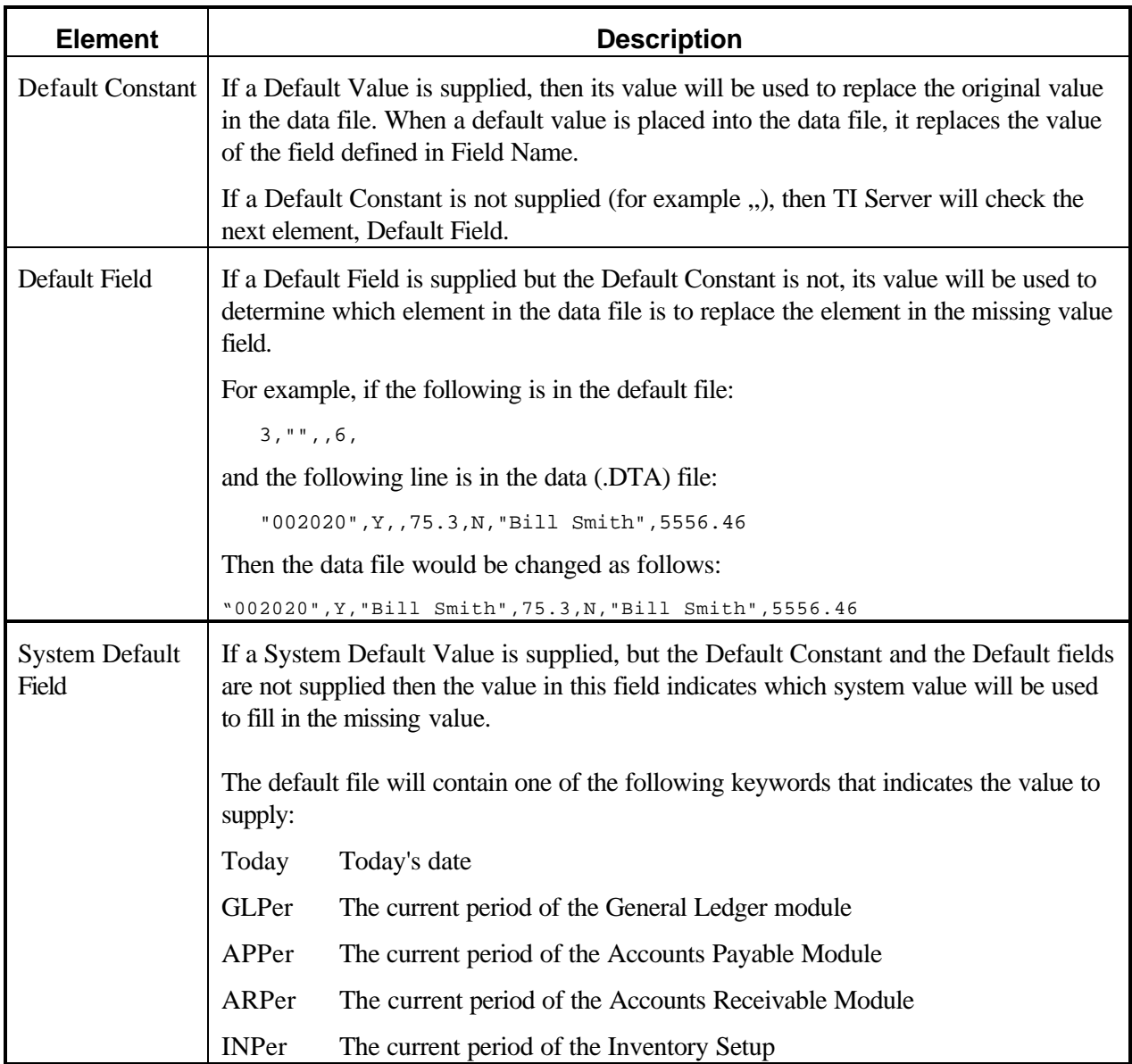

### *The Cull File*

A very important part of the operation of TI Server is the Cull file. This file indicates what actions should be taken against the import log file. The culling process is intended to remove meaningless and misleading responses generated by Solomon's Transaction Import. After culling, all normal entries in the import log file will have been removed leaving only those that are not part of normal processing. If all lines are culled then the import is considered successful. If any lines remain in the log file then they represent the errors that occurred.

If there are lines remaining in the culled log file, it will be left in the log directory. If the import was successful, the log file is deleted from the log directory. This provides an easy way of monitoring imports. If culling is used, any log file remaining in the log directory indicates that an import failed. The log file will contain only the unexpected entries making it easy to read and understand the problem.

The Cull file must have a .CUL extension.

The Cull File contains two elements separated by a comma. This file can be formatted with or without delimiters (double quotes) surrounding each element.

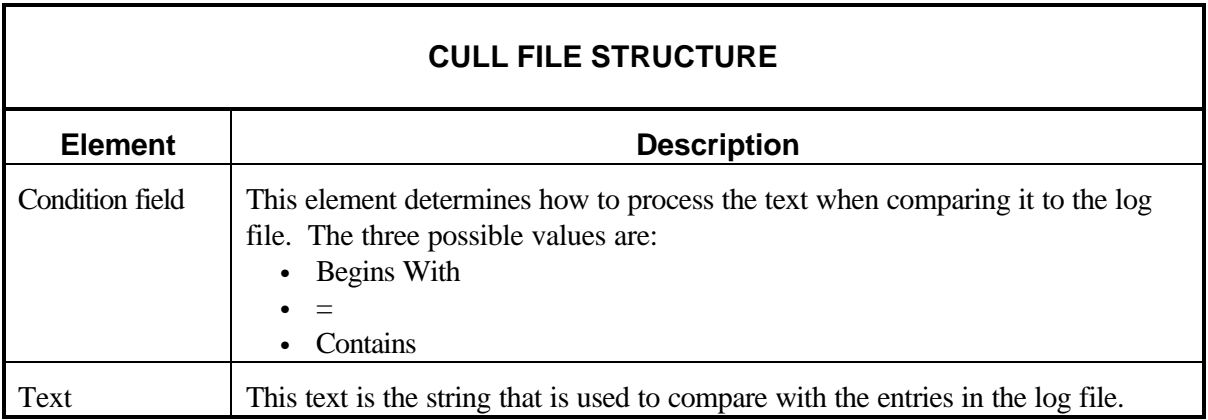

For example if the following lines are in the cull file:

```
"=", "Command (ESC) Cancel was pressed"
"Begins with", "Error 1002"
     "Contains","Error 1003"
```
then the following lines in the log file will be discarded:

"Command (ESC) Cancel was pressed" "Error 1002: Bad Instructions" "An error has occurred, error 1003 - missing data"

However, the following line will NOT be discarded:

"An error has occurred 1003 - missing data"

TI Server will read the log file after it has been culled. If there are any remaining messages, the process will be flagged as having errors.

Sample Cull File for GL Journal Transaction Imports

01010.CUL - Notepad File Edit Format View Help Begins with, System Message 8000: Start Processing<br>Begins with, System Message 8042: Transaction Import Processing<br>Begins with, System Message 8040: Database Name<br>Begins with, System Message 8011: ========Begin Processing<br> Contains,Batch",<br>Contains,Detail",<br>Begins with 'Syst Begins with, System Message 8005: New Record Requested<br>Begins with, System Message 23: Warning - Period is not the current fiscal period.<br>Begins with, System Message 8006: Change Existing Records<br>Begins with, System Messag Contains, System Message 8030: The Number of Errors detected was 0<br>Contains, System Message 8030: The Number of Errors detected was 0

#### .**Notice:**

For more information, there is a sample document included with the TI Server Installation that shows a sample cull file: …**\xTie\TI Server Example.pdf**

### *The Processed Data File (Data Out File)*

Once a data file has been processed, you may want to save it (just in case there are unexpected results). This file should be stored in a separate from the original data input file. If no Data Out directory is specified, the data file will be deleted after processing.

### *Cascading Data Files*

You may also use the Data Out Directory to direct the .DTA file into another TI Server queue for further processing. This allows a single import file to be imported into multiple Solomon screens. For example, an AP Voucher import file is created but initially placed into the VENDOR directory where it is processed through the Vendor Maintenance screen to make sure the VendID exists. Then the Data Out directory places the data file into the SUBACCOUNT directory where another import will make sure that the SubAccounts exist.

The original import file can thus be processed to validate State codes, Country codes, Terms Ids, Account numbers, etc. Then, finally, it is moved to the VOUCHER directory where the voucher is successfully imported because all required fields have been validated.

See the sections on Setting Up TI Server and Validating Required Fields Before Import for more information.

### *The Error Process*

The Error-process file is the program that runs when an error occurs. For example, you may want to define a process to move the data file or trigger an alert if the import fails.

### *The Post Process*

The Post process is the program that runs after the transaction import is completed without error. For example, you may want to define a process to send e-mail to a designated individual stating that the transaction import was successful, or update another system with the results of the import.

#### *Passed Parameters*

TI Server passes the following arguments to the Pre-Process, Post-Process and Error-Process programs so these programs can know what file is being imported or what log contains the errors. Since Argument 1 identifies the type of program being launched, a single program could perform all three functions.

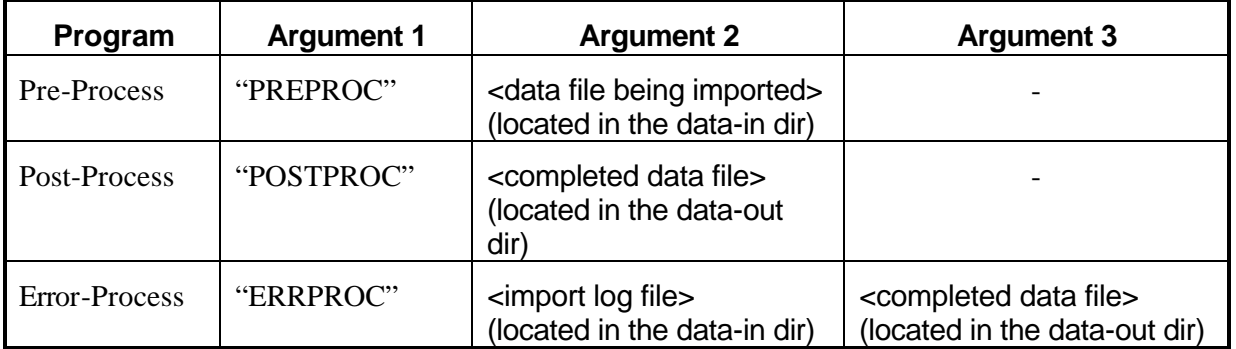

### **Validating Required Fields Before Import**

TI Server can be used to make sure that certain data exists in Solomon before importing.

There is a brief description of validating required fields in the section titled: "Cascading Data Files".

The way to make sure the vendor exists before importing a voucher is as follows. The voucher data file is created with all the fields necessary to import a voucher. However, it is initially placed in the data-in directory for importing vendors. The vendor import control file is created to take the VendId field from the voucher and import it into the vendor screen. This will create the vendor if it doesn't exist.

When the vendor import is finished, the vendor TI Server setup information data-out directory is the voucher data-in directory. This causes the dta file to be moved from the vendor import area to the voucher import area. TI Server will see the dta file in the voucher data-in directory and import the same data file, this time by a control file that will process it through the voucher screen.

In theory, the single dta file could be passed through as many imports as desired. There are a couple other things to consider when doing this.

First, the above method will create the vendor id in Solomon but will not fill in the vendor name, address, etc. unless you create the voucher dta file to also contain the vendor name. (or any other vendor fields) Then the vendor import can use these fields when creating the vendor to fill in more information. The vendor name, etc., is not used when importing the voucher but it is included in the dta for the purpose importing more information in the vendor maintenance screen.

Second, the voucher dta file is a multi-level import file (batch, document, transaction) but the vendor file is not. The vendor id (and other vendor fields) are only in the document level data lines. Therefore the vendor control file needs to ignore the batch and transaction levels. This can be done in the control file by testing on the level. See the control file below for an example.

Third, since the vendor import control file will try to process the voucher batch and transaction level lines, an error will be generated on these lines. Therefore you should add the following line to the CULL file so these errors are considered normal. See the CULL file below for an example.

#### **Begins with,'System Message 8021: Invalid Level specified. Treated as a comment Line**

Fourth, the sort order in TI Server setup should be set lower for the vendor import than the voucher sort order. This is necessary because you want TI Server to process all vendor imports before importing the vouchers.

### **Multi-Company Edition**

TI Server is available in two editions: Standard and Multi-Company.

### *Standard vs. Multi-Company Edition*

The Standard Edition will import files into a single Solomon company. Whatever company Solomon is logged into is the company that will receive the imported data. The Multi-Company Edition adds the capability of automatic imports into multiple Solomon IV companies. This provides for importing into either multiple companies in a single Solomon IV application database, or importing into companies in multiple databases. Importing can also be performed to databases and companies on multiple servers. This functionality is controlled by a single TI Server Multi-Company Edition installation.

### *Multi-Company Features*

TI Server MC has a component that runs as an application "outside" of Solomon. This component is able to control Solomon by starting it up, shutting it down and logging it in and out of companies. It can also communicate with the actual TI Server engine running within Solomon. When TI Server finds an import file that is to be imported into a different company than Solomon is currently logged into, the TI Server engine is instructed to stop processing and to shut down. Then Solomon is logged out of the current company/database and logged in to the correct company. Then the TI Server engine is automatically re-started and importing is resumed.

Importing will continue for the current company until all processing for that company is complete before TI Server will switch to another company. If there are no more files to be imported, Solomon will remain logged into the company where the last import was made.

The TI Server setup table, xTie, is located in the Solomon IV system database. This makes the setup information always available to TI Server regardless of which database it is logged into.

### *Multi-Company Fields*

The setup table has several fields that are used to identify which company is to receive the import. The fields also provide the company login information. The fields are: Server Name, System Application Database Name, Company ID, User ID and Password. When an import file becomes available, TI Server will make sure that Solomon is logged in to the appropriate company by instructing Solomon to attach to the specified server and login to the indicated

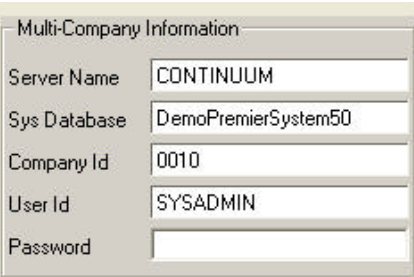

database using the user id and password fields. Password information is not displayed on screens and is always stored in a secure, encrypted form.

Separate licensing is needed to run the Multi-Company Edition. If TI Server has not been licensed to run Multi-Company, the fields that Multi-Company uses will be unavailable.

### *Multi-Company Initial Login*

When TI Server is first started, you will be prompted for the Initial Login Information. This is the information that TI Server will use to log in to the company that is to be checked first. Subsequent re-starts of TI Server will use this Initial Login information when loading.

### *Starting Multi-Company Edition*

In order for TI Server to run in Multi-Company mode, it must be started before Solomon so it can control Solomon. This is usually done by creating a shortcut on the workstation desktop that points to the \xTie\TIServer.exe program. When TI Server is run from the Solomon Toolbar, it will only run as the Standard Edition and all importing will be done to the currently logged in company, even if TI Server has been licensed for Multi-Company use. The TI Server main screen indicates which edition is being run.

### **TI Server Setup**

TI Server Setup is where each import is defined. This allows you to create a queue of processes to run transaction imports. Based on the information that you enter, TI Server will go through each process, importing files found in the location defined for each specified directory.

### *Starting Setup*

TI Server setup can be accessed by:

- Starting TI Server and clicking on the "TI Server Setup" button on the Options tab
- From the Solomon toolbar by selecting Module/TI Server/TI Server Setup
- Creating a shortcut on the workstation desktop, pointing to the \xTie\xt95000.exe program.

### *Setup Screen Data Entry*

When TI Setup is started, the following Screen displays: (Grid view/Form view)

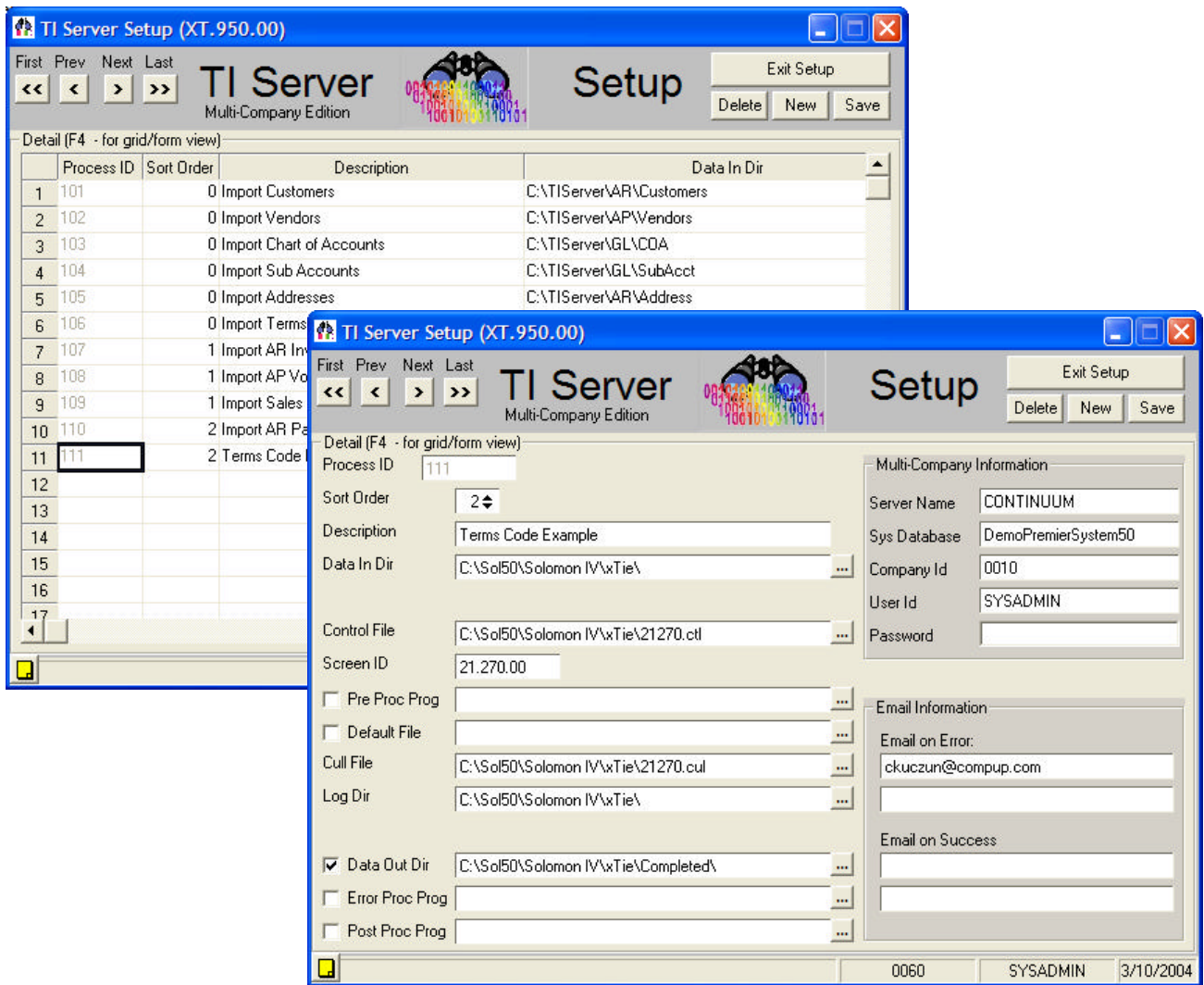

### *Setup Fields*

Enter the information that is requested. Note that all File Names must be defined before you can enter them onto this screen. If a specified directory does not exist you will be prompted to create it.

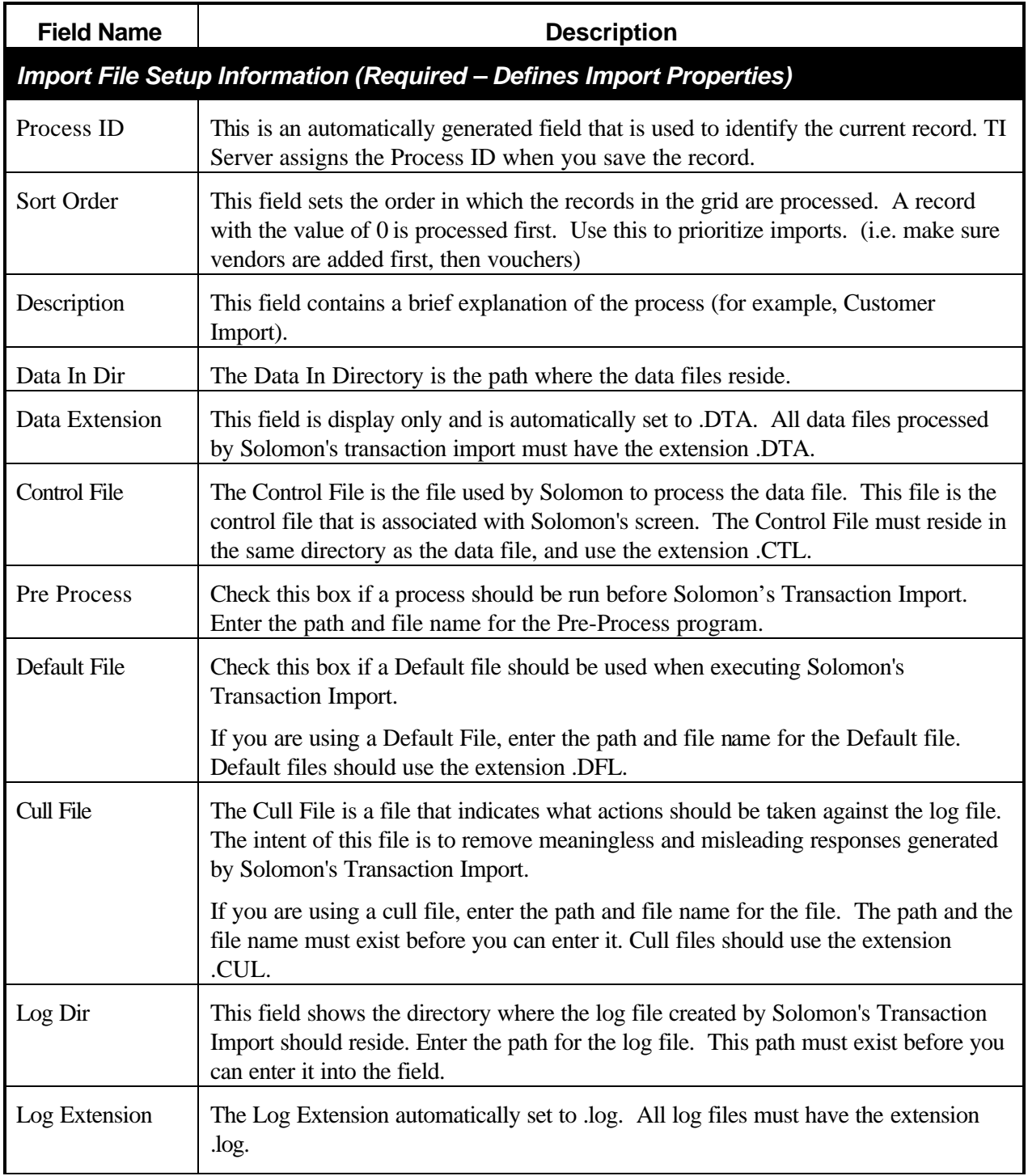

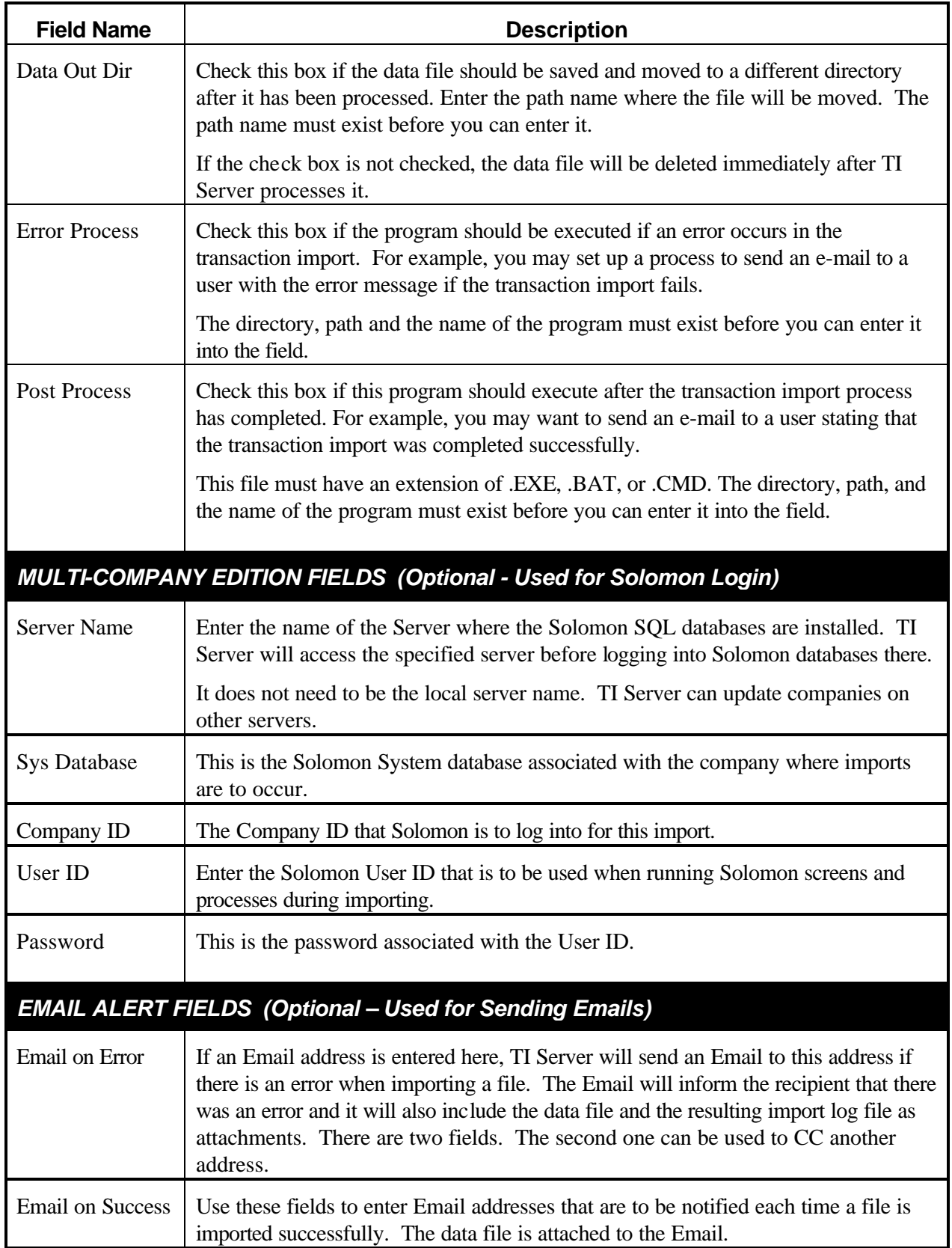

### **Starting TI Server**

### **Notice:**

TI Server should be started when Solomon is not running. If TI Server is started while Solomon is already running, it will work but doing so may use one extra Solomon user license.

TI Server may be started from the Solomon Toolbar, however it will only run the TI Server Standard Edition and all importing will be done for the currently logged in company only, even if the Multi-Company Edition is installed.

### *Preferred Method: Starting from the Desktop*

Follow these instructions to access TI Server, both Standard and Multi-Company Editions:

- 1) Create a desktop icon to …\Solomon IV\xTie\TIServer.exe
- 2) Close Solomon
- 3) Double-click the desktop TI Server icon.

### *Starting from Solomon's Toolbar*

Follow these instructions to access TI Server (Standard Edition only) from the Solomon Toolbar:

1) Select **Module** on the Solomon menu bar. The module submenu displays:

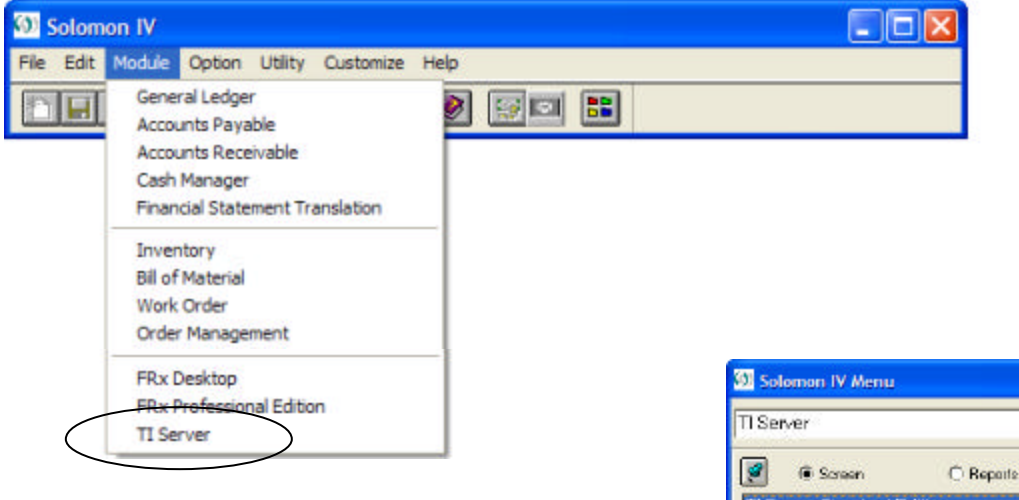

- 2) Select **TI Server**. The TI Server submenu displays.
- 3) Select **TI Server Standard Edition**

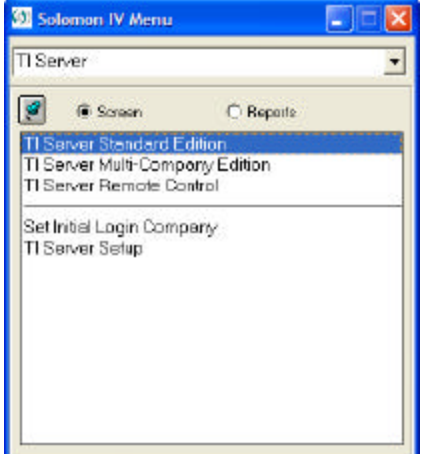

### *Initial Login Setup*

When TI Server is started for the first time, the following screen will display. This information defines the company that TI Server is to log into first each time TI Server is started. For TI Server Standard Edition, this will be the company that will receive all imports. For the Multi-Company Edition, this will be the first company checked for imports.

Fill in all fields as required by the Solomon login.

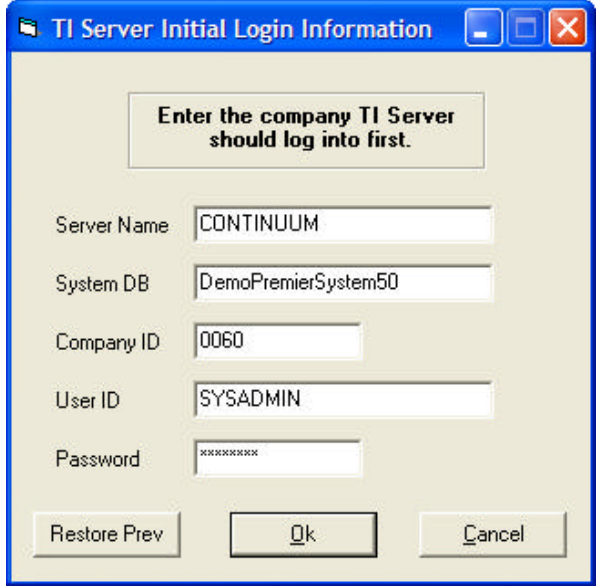

This screen will automatically display if the information has never been entered. It is workstation specific. Running TI Server at a different workstation will require the information to be filled in. This allows different workstations to have different initial logins.

You can change this information at any time. You can either select **Set Initial Login Company** from the Solomon Toolbar or from the TI Server program main screen by going to the **Options** tab and clicking on the **Set Initial Login** button.

If TI Server is unable to login Solomon when starting, you will also be given the opportunity to update this information.

### **TI Server Main Program - Start/Stop Tab**

Use this screen to begin the process of transaction import. Data files that are found as defined in the setup screen will be processed according to the run mode sele cted. There are three available options for processing the data files.

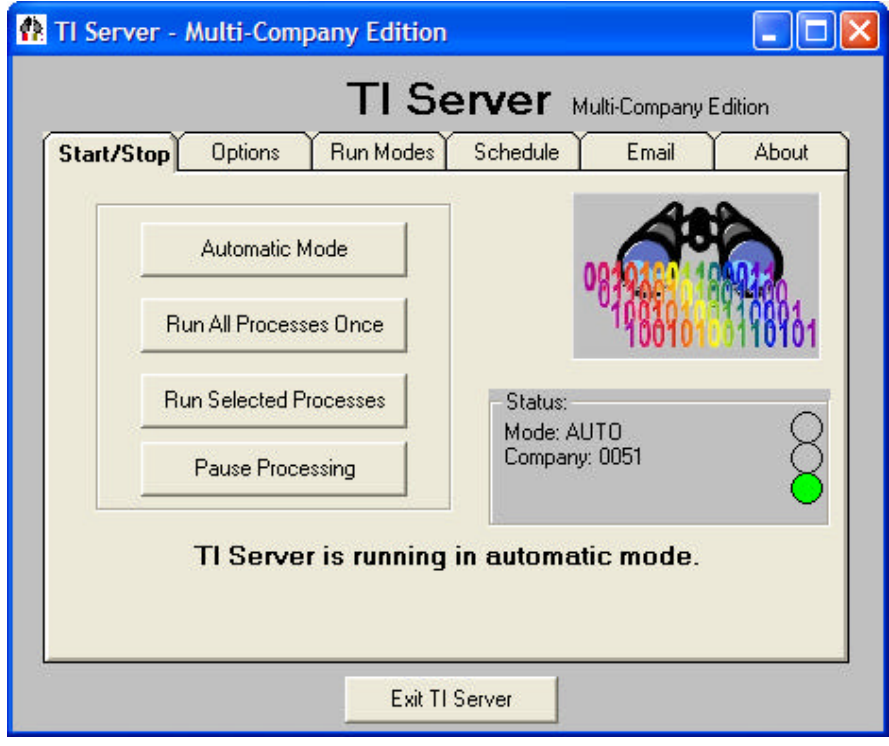

### *Automatic Mode*

This button is used to run transaction import on all the processes listed in the setup screen. This option continuously runs though all the processes in the setup screen checking to see if data files exist. Automatic mode can be cancelled by clicking on the Pause Processing, Exit, Windows Corner X, Solomon's Toolbar Stop or by selecting a different run mode.

Automatic mode should be run on a dedicated workstation or on a server, and is appropriate for real-time processing environments. This mode will import files as soon as they are placed in the import directory.

#### *Run all Processes*

This button is will also run transaction import for each process listed in the setup screen but when all imports are complete, TI Server will stop until another run mode is selected.

Use this option for environments where real-time processing is not desired, or a dedicated workstation is not available or when imports should be accumulated during high activity periods and then processed during low use times.

### *Run Selected Processes*

This button is used to run transaction import for only selected processes. A screen similar to the setup screen is displayed listing all the records. When you click on the **Run Selected Processes** button, the following screen displays:

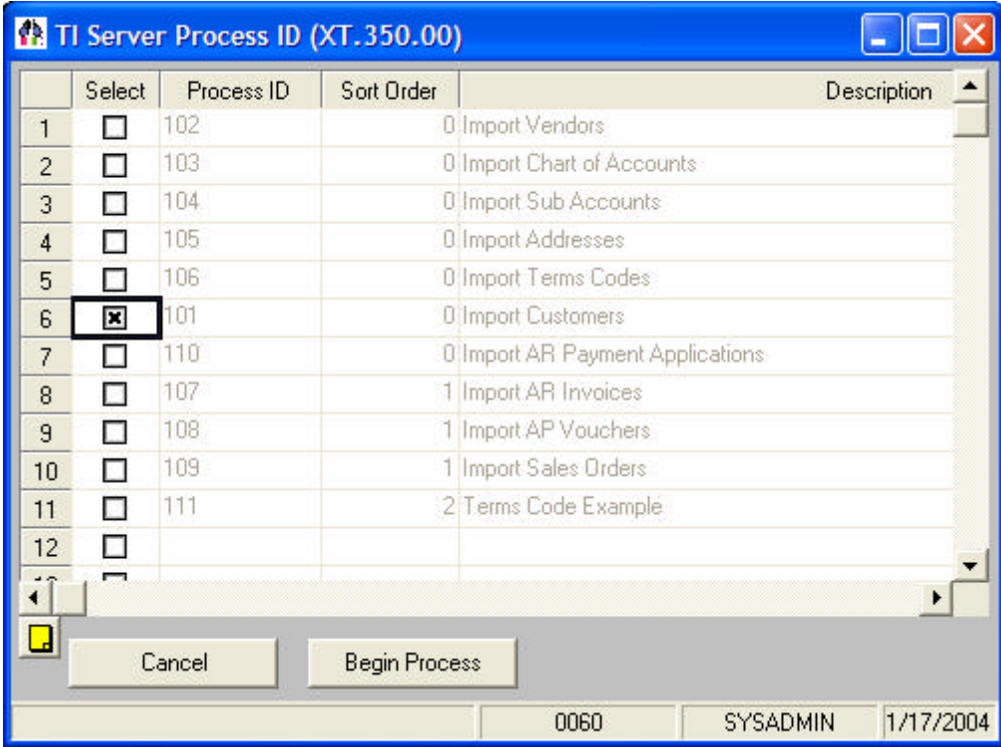

The only field that you have access to is the **Select** check box field. To select one or multiple records for processing click the **Select** box for the processes to be run.

Checked – Run the process.

Unchecked – Do not run this process.

The selected processes begin running when the **Begin Process** button is pressed. When all files have been imported for the selected processes, TI Server will stop.

### *Pause Processing*

This button is used to pause, or stop, the transaction import process. In this mode, no files will be imported. If TI Server is currently importing a file, processing will pause after the current file is completed.

### *Program Status Traffic Light*

The current run mode and program status is displayed on the Start/Stop tab of TI Server. The status is indicated by both words and a Traffic Light display.

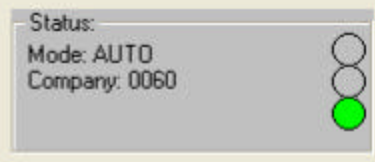

- *Paused.* If the Traffic Light is red then TI Server is paused and waiting for a start mode. No files will be processed when TI Server is paused.
- $\bigcirc$ *Waiting for Time or Login.* If TI Server has been started but the time schedule specifies a delayed start time or a future run period the status box will indicate the selected run mode and the time for which it is waiting. In this case the Traffic Light will indicate yellow. It will also be yellow if the current time is during the specified black-out period. When yellow, importing will resume automatically when the time restrictions are satisfied.

The light will also be yellow when the Multi-Company Edition has temporarily paused processing so Solomon can be logged out of one company and into another.

*Processing.* When TI Server is running and there are no restrictions on time, the Traffic Light will be green. Files will be imported when in this status.

### **Options Tab**

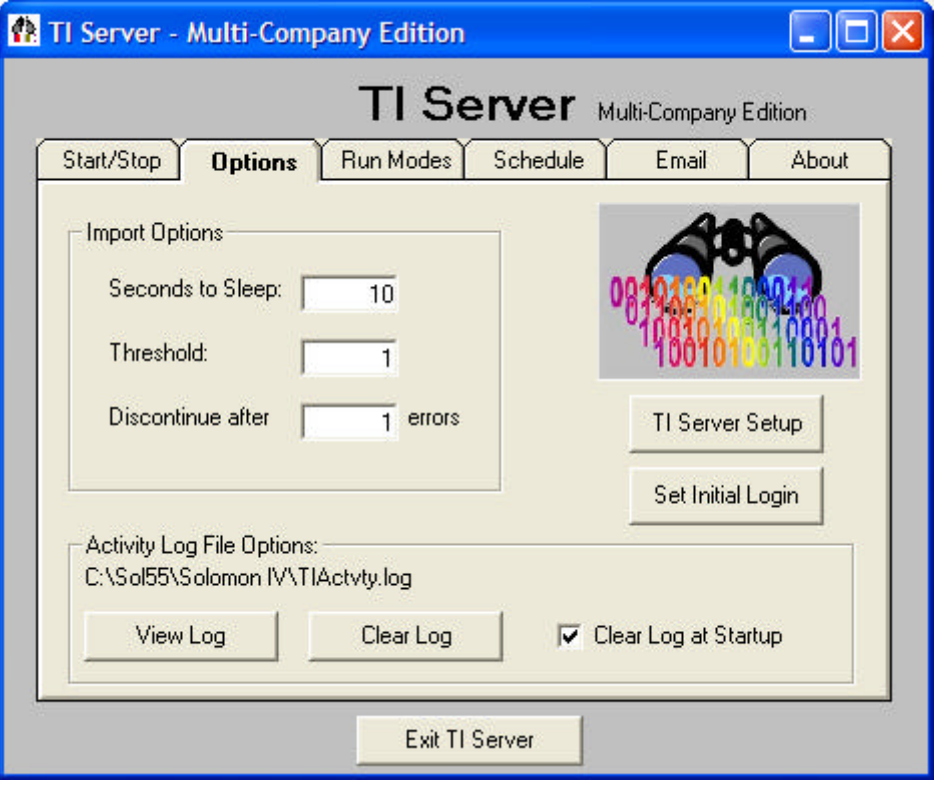

### *Seconds to Sleep*

Specifies how frequently TI Server will wake up and see if there are any files to be processed. It also determines how frequently it will check the time against any schedule time restrictions and how frequently it will check for any remote control commands. Default is 10 seconds.

### *Threshold*

Determines the number of files that will be processed in a directory before looking for additional files in other directories of the same sort order/level. This is used to balance imports that might be otherwise delayed by one very full directory. A value of one provides a "round robin" selection of files. No files will be processed from a sort level until all lower level files are processed. The Default is 1.

### *Discontinue after \_\_ errors*

This is identical to the Solomon TI option. This will cause the import to stop processing the current file when this many errors have occurred. The import log file will not be deleted and will contain the specific error(s). Processing will continue with the next available import file.

### *View Log Button*

TI Server maintains a time-stamped, activity log named TIActvty.log in the Solomon root directory. See sample log, below. TI Server records all actions it takes, from button pushes to actual import results. This is useful for confirming the status of imports and for determining the time certain actions take. Error messages are also entered making it helpful for troubleshooting when setting up imports.

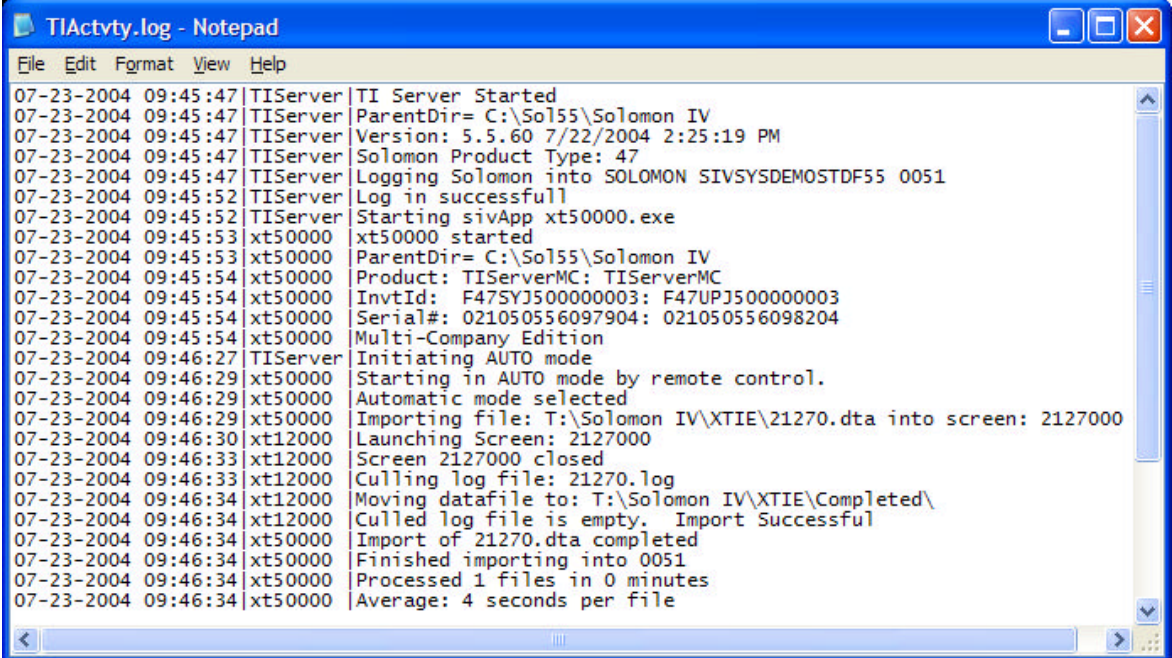

### *Clear Log Button*

This will cause the Activity Log to be reset (cleared) immediately.

#### *Clear Log at Startup*

This will cause the Activity Log to be reset (cleared) the each time TI Server is started. If this is not checked, all activity will continue to be appended to the existing Activity Log.

#### *TI Server Setup Button*

When clicked, this button launches the TI Server Setup screen where the import processes are defined. Use this to change import directory information, create new import processes or modify Multi-Company login information.

#### *Set Initial Login Button*

This button launches the Initial Login Setup screen. When starting, TI Server uses this information to determine the company that Solomon is to be logged into.

### **Run Modes Tab**

This screen has options that control the way TI Server is to run when starting or importing.

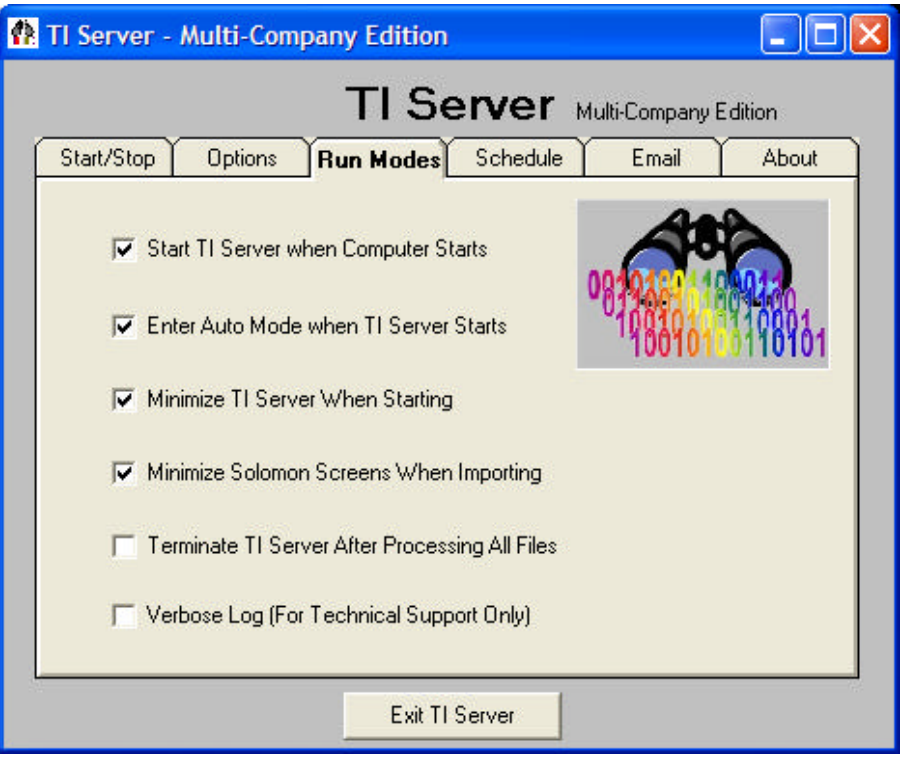

### *Start TI Server when Computer Starts*

This will schedule TI Server to startup automatically when the computer boots.

#### *Enter Auto Mode when TI Server Starts*

Instructs TI Server to automatically enter Auto Mode when it is started. It will automatically start looking for, and importing, files as soon as it is started. Used in conjunction with the "Start TI Server when Computer Starts" this will enable imports to happen whenever the computer is running, even after a power fail shutdown/startup. After importing it will remain in Auto mode waiting for files to import.

### *Minimize TI Server when Starting*

This will minimize TI Server to the Windows taskbar as soon as a start mode is selected. It will then remain minimized during and after importing. Clicking on the taskbar will restore it.

### *Minimize Solomon Screens When Importing*

When TI Server starts an import it will minimize the Solomon screens. If this is unchecked, the Solomon screens will not be minimized and the imported data will be visible as the screens are filled.

### *Terminate TI Server After Processing All Files*

TI Server will automatically shut itself down if there are no files available for import.

### *Verbose Log*

Use this only when instructed by Technical Support. This option will cause TI Server to track many more actions in the Activity Log to help identify issues. This log can then be emailed to Technical Support for evaluation.

### **Schedule Tab**

The Schedule tab provides a means for controlling the times when TI Server will process import files. It provides the ability to:

- Start TI Server but delay importing until a certain time
- Specify a time that TI Server should stop processing additional import files
- Create an active time range when TI Server should process files
- Create an inactive black-out time range when TI Server should not process files

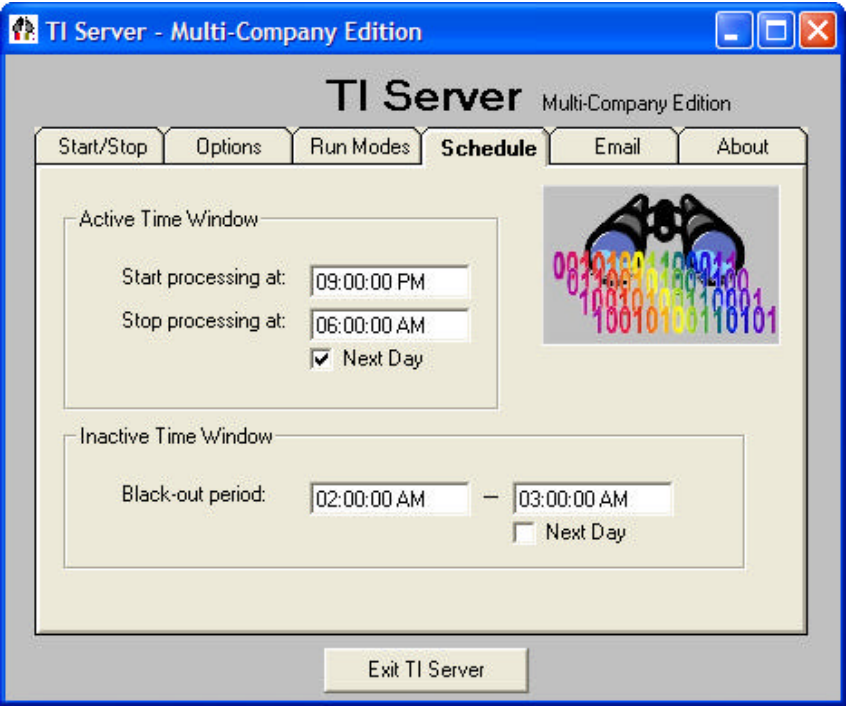

#### *Start processing at*

Specifies the time that TI Server is to begin processing files. If this is used without the "Stop processing at" time then processing will be delayed until the start time and then processing will continue indefinitely.

### *Stop processing at*

Will cause TI Server to stop processing files at this time. If there is no "Start processing at" specified then TI Server will be paused indefinitely. If both Start and Stop times are specified then TI Server will only process files during that window, automatically starting and stopping itself every day. Check the Next Day option if the Stop time is not the same day as the Start time.

#### *Black-out period*

This is used to specify a range of times when TI Server is NOT to run. In the above example, TI Server will process files at night (9pm-6am) except for when the backup is scheduled (2am-3am). Both Black-out times must be specified or neither will be observed.

### **Email Tab**

TI Server has an internal Email engine that allows Email Alerts to be sent automatically upon either the success or failure of an import. It is not necessary to have any other Email application installed. TI Server will contact the specified SMTP server directly to send them. The recipient may use any Email application to retrieve the Email.

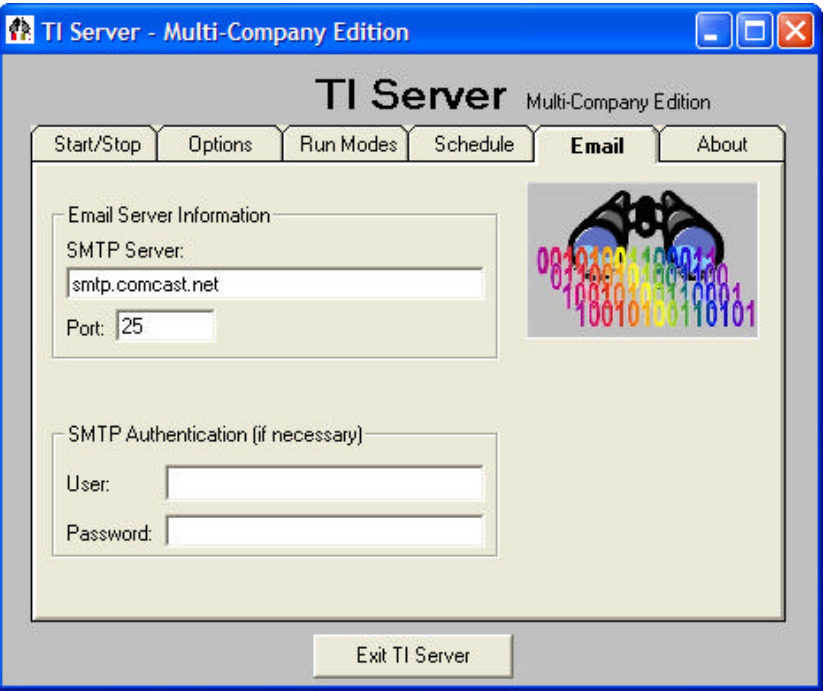

### *SMTP Server*

Enter the SMTP server that will be used to send Email Alerts. Note that some servers will only send Emails to addresses in the same domain. For example, smtp.hotmail.com will only send Emails to: username@hotmail.com.

Some examples of SMTP servers are: smtp.verizon.net mail.yahoo.com smtp.comcast.net smtp.hotmail.com mail.mindspring.com

### *Port*

The default port for Email is 25. Only change this if your server uses a different port.

### *SMTP Authentication – User/Password*

Some SMTP servers require authentication when being accessed to send Email. If necessary, enter the user name and password.

### **About Tab**

This screen provides information about the TI Server version number, compile date, licensed edition, copyright, support contacts, sales contacts and Internet web site.

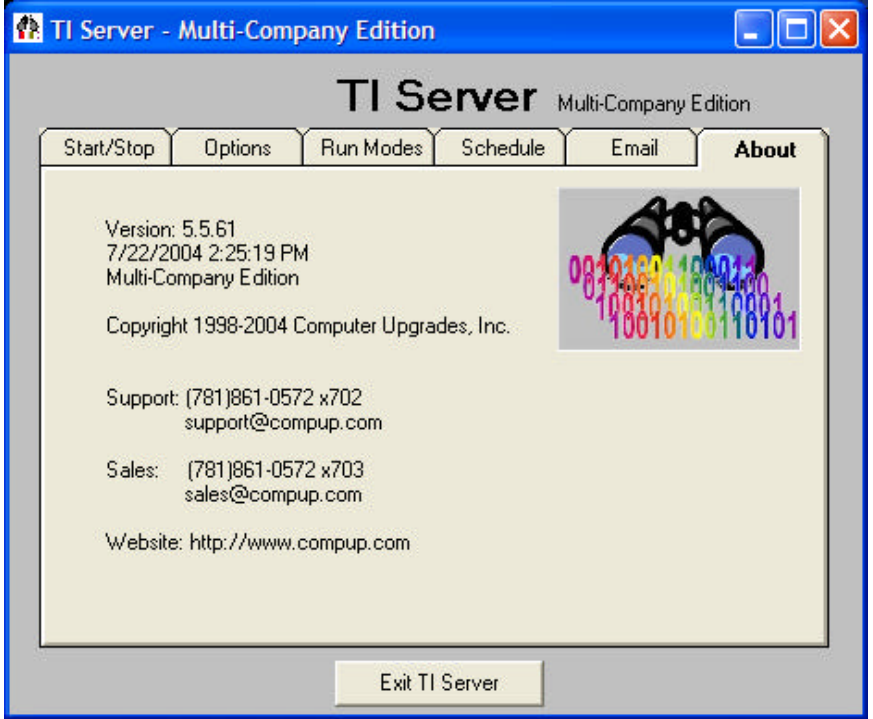

### **Remote Control**

### *What is Remote Control*

If TI Server is already running at a workstation or Server, it can be remotely controlled by any other location. Remote Control allows any workstation to change any feature or condition of TI Server, including starting, run mode, pausing, time schedule and shutting it down.

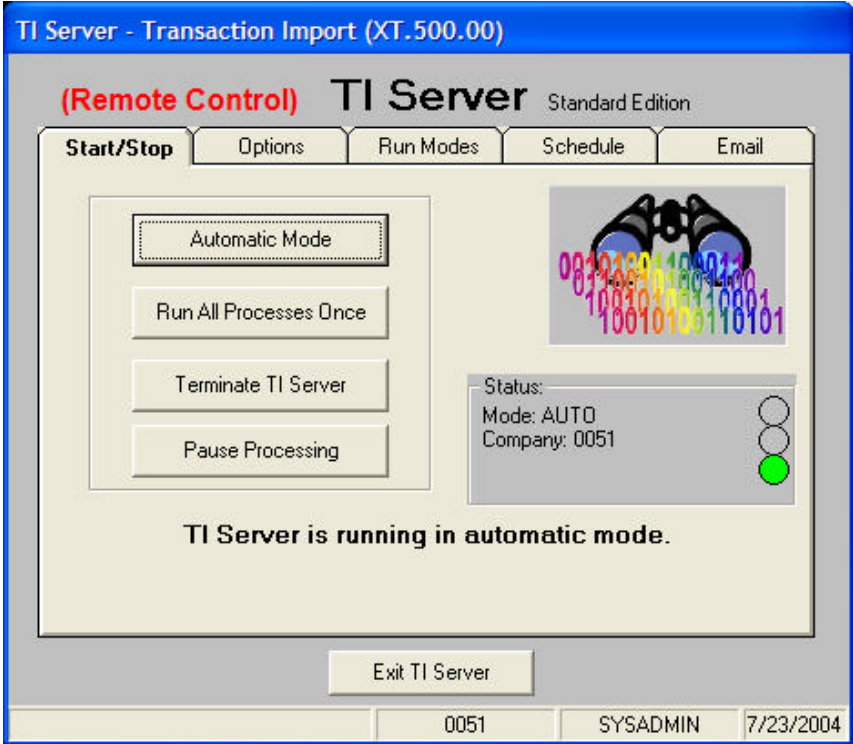

Any number of locations can simultaneously run TI Server Remote Control. TI Server will process commands in the order they are received. If a Remote Control workstation terminates the TI Server, they then cease to be a remote controller and become the active TI Server location.

### *Uses of Remote Control*

This feature is useful when:

- The computer that is running TI Server is in a distant location on the network
- TI Server is running at a Server that is in a secure location or behind locked doors
- Individuals want to be able to initiate their own imports
- TI Server needs to be shut down but is currently processing a file *(it may not be responsive while importing, but a remote workstation can always get a command through.)*
- You want to monitor TI Server or check to see whether it is finished
- You want to view the current TI Server Activity Log without interrupting imports

### *Starting Remote Control*

To run TI Server Remote Control, select the option on the Solomon Toolbar in the TI Server Module section. If you try to start a second instance of TI Server you will automatically be put into Remote Control Mode. There will be a slight delay in communications between TI Server and the remote based on the "Seconds to Sleep" setting.

### **Error Messages**

### *Expired License*

If you receive the following error message:

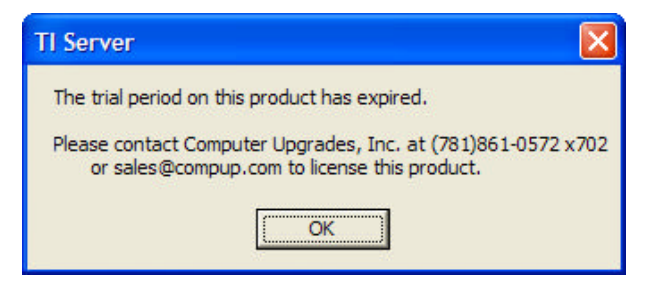

you are not running in Solomon Trialloc mode or you are missing the licensing file, TIServer.lic. This file is sent to authorized users of the TI Server product. TI Server will run unregistered, just like all Solomon modules, when the database user count is between 1 and 20 for demonstration, training and development uses only.

TIServer.lic must be copied into the Solomon subdirectory from which you are running PARENT.EXE.

### *Transaction Event Log*

TI Server logs all activity from button pushes to actual import results in a file named **TIActvty.log** in the Solomon root directory. This file also will contain useful information in determining what TI Server was doing when the error occurred and specific information about the error.

### *Other Error Messages*

Please report other error messages to Technical Support.

### **Technical Support**

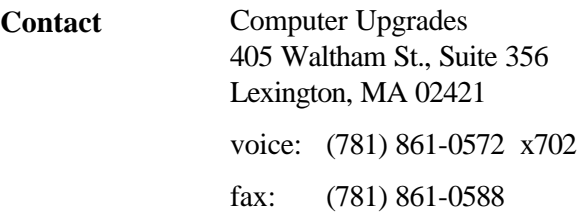

Internet: support@compup.com sales@compup.com